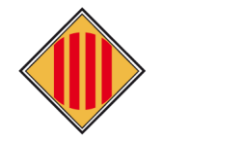

**MANUAL PER ALS CENTRES EDUCATIUS I AJUNTAMENTS PER AL TRÀMIT DE LA SOL·LICITUD DE TRANSPORT ESCOLAR I MENJADOR PRECEPTIU (només dels menjadors escolars gestionats a través del Consell Comarcal del Bages), CURS 2024-2025.**

## Enllaç per entrar a fer la sol·licitud**:<https://transport2425.ccbages.cat/intern>**

Només per representants de l'administració pública

Aquest manual només és per donar suport als sol·licitants que no tinguin certificat digital, en cas de tenir certificat consultar el manual per a persones sol·licitants

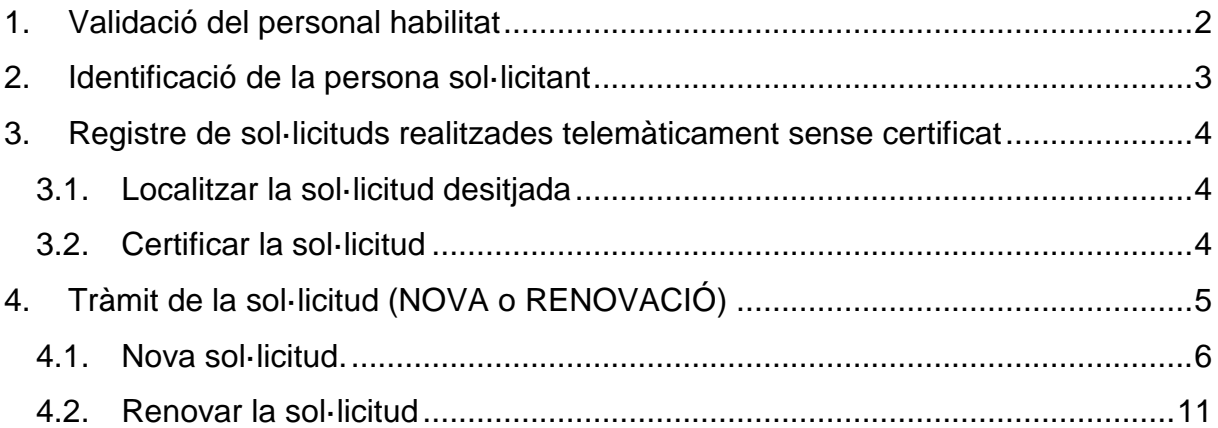

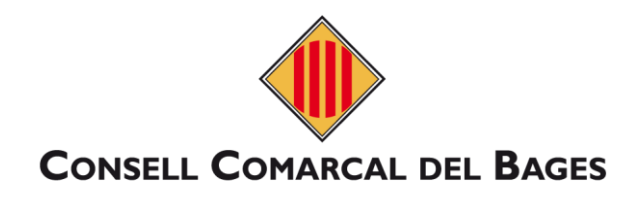

## <span id="page-1-0"></span>**1. Validació del personal habilitat**

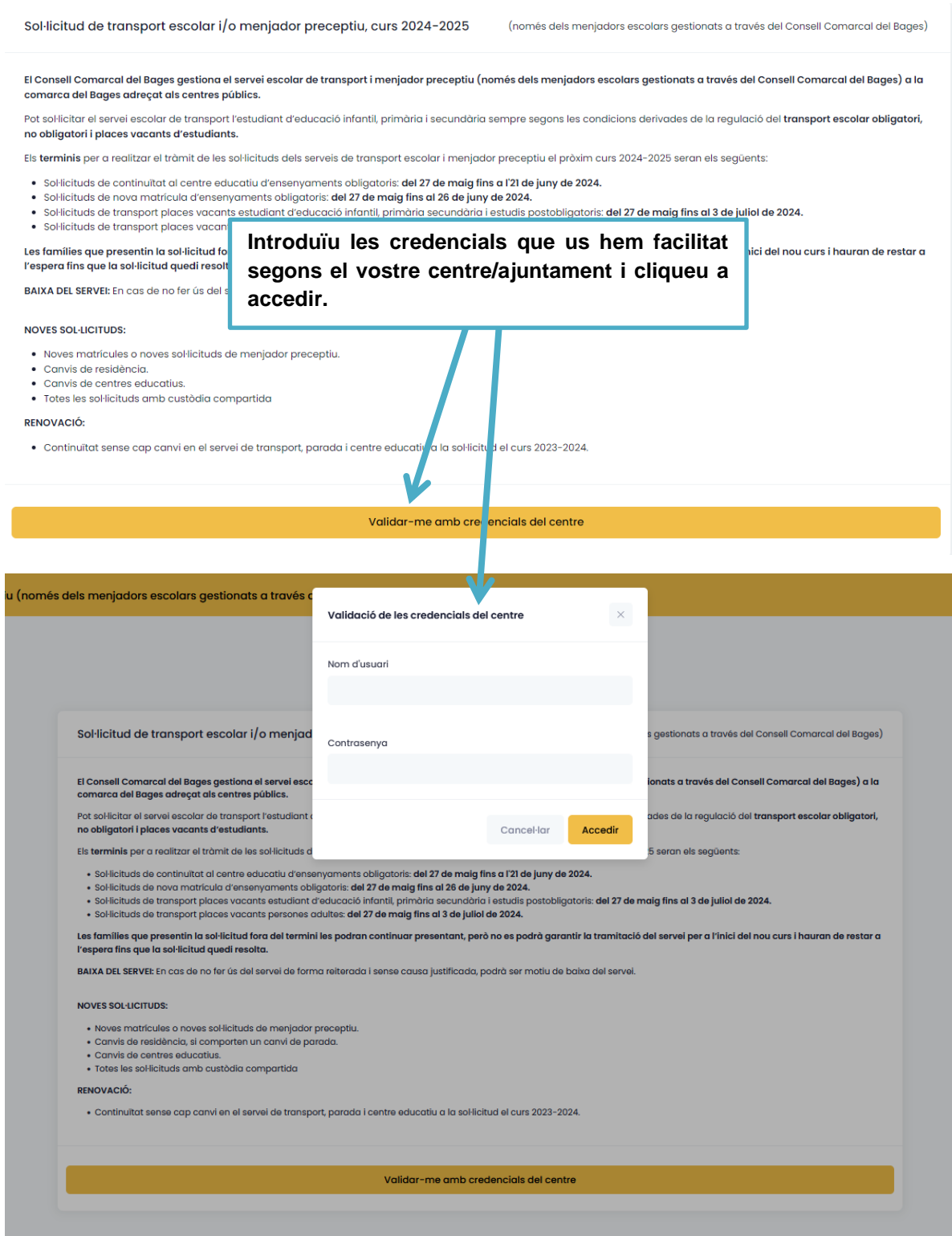

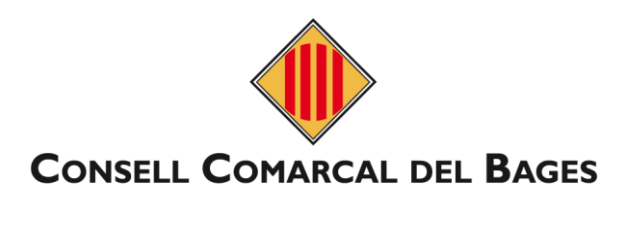

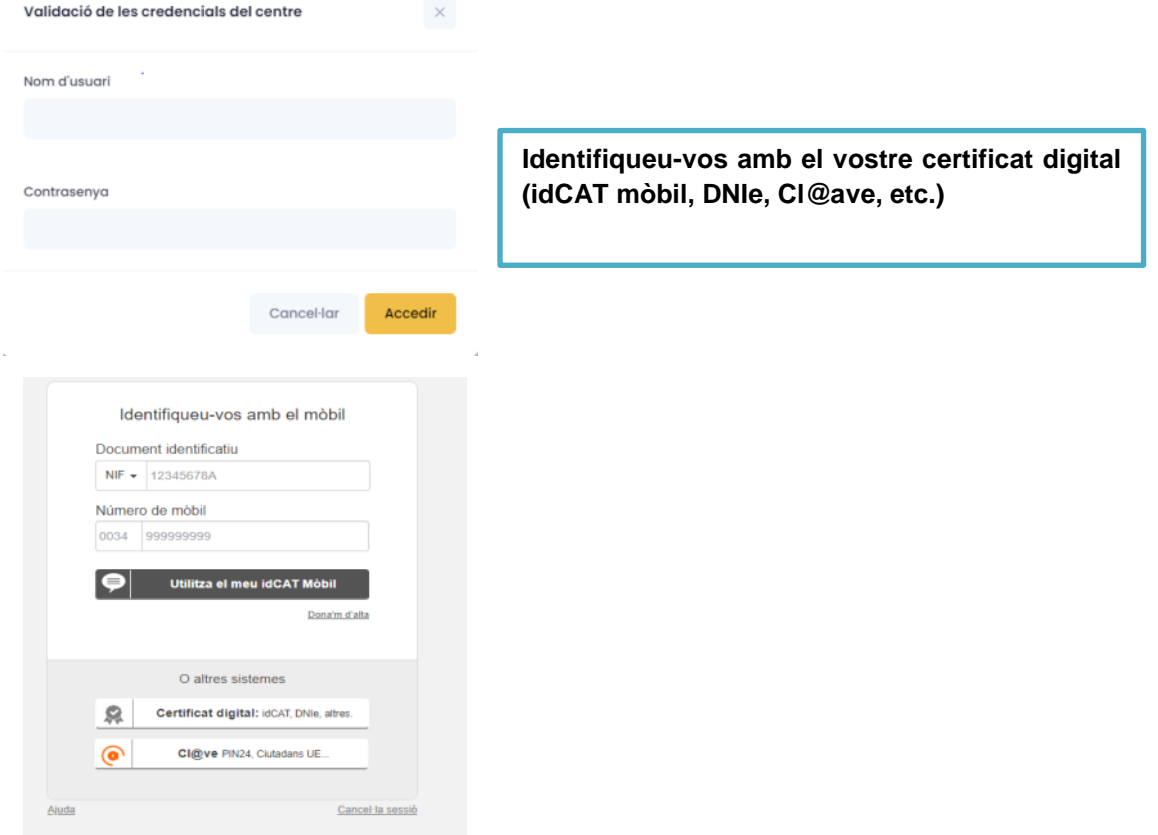

## <span id="page-2-0"></span>**2. Identificació de la persona sol·licitant**

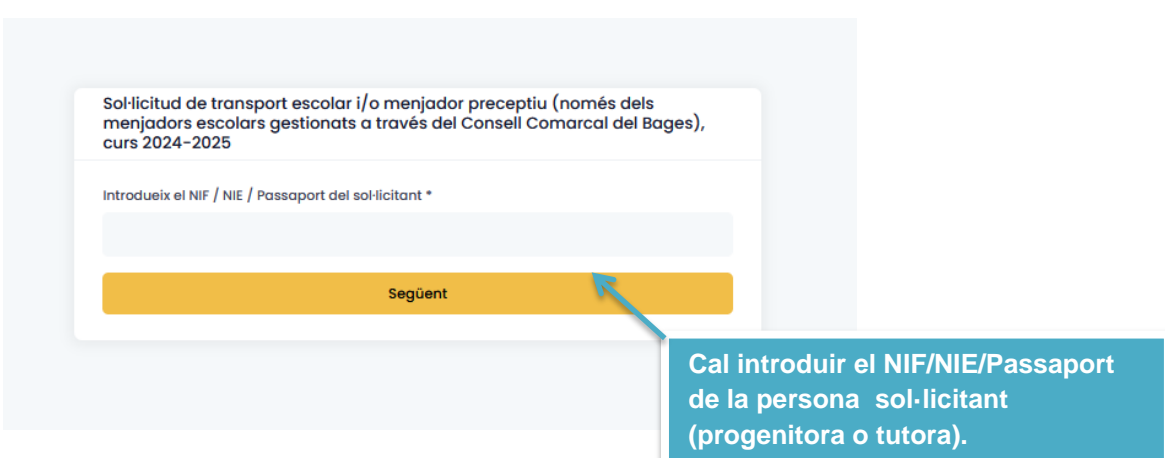

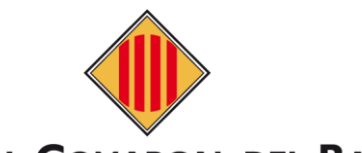

<span id="page-3-0"></span>**3. Registre de sol·licituds realitzades telemàticament sense certificat**

## <span id="page-3-1"></span>**3.1. Localitzar la sol·licitud desitjada**

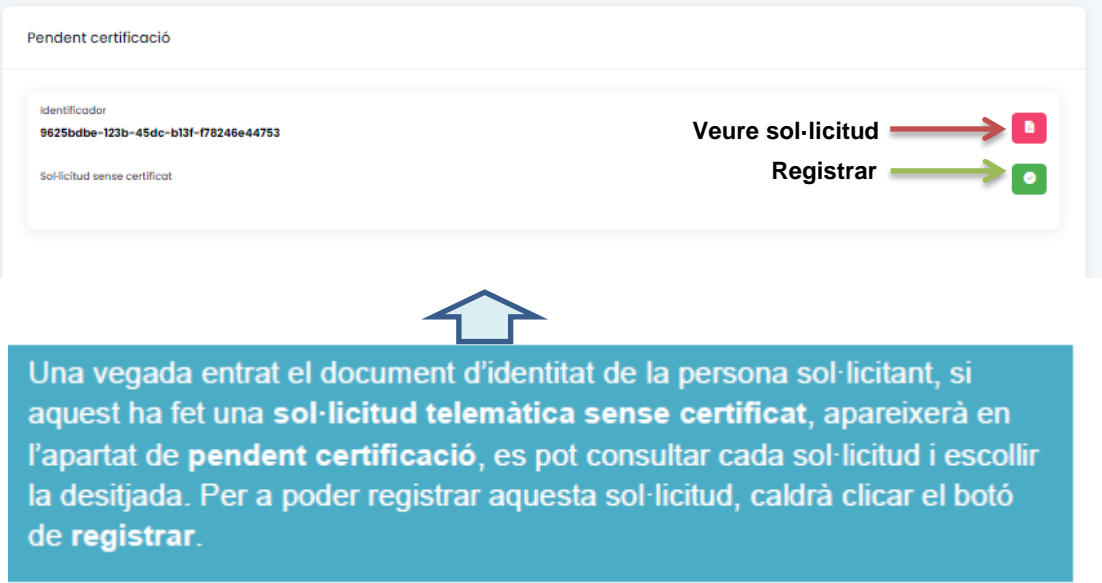

## <span id="page-3-2"></span>**3.2. Certificar la sol·licitud**

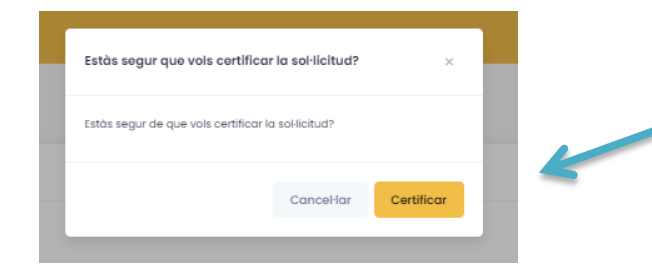

**Clica certificar i, a continuació, ja apareixerà com a registrada dintre l'apartat "Acabat i certificat".**

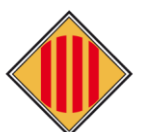

## <span id="page-4-0"></span>**4. Tràmit de la sol·licitud (NOVA o RENOVACIÓ)**

Elecció del mètode d'entrada segons sigui alta nova o renovació de la sol·licitud

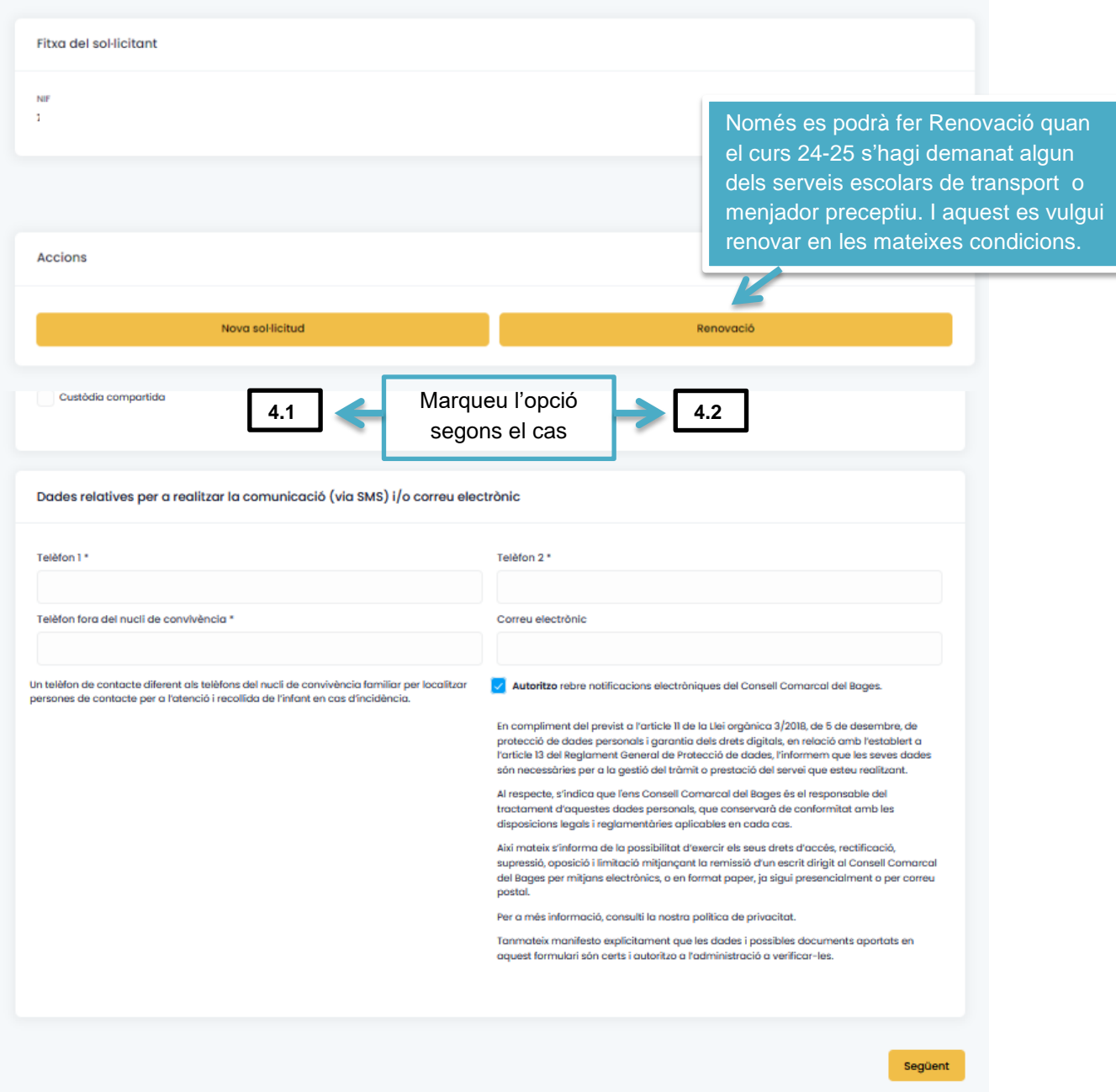

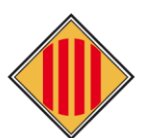

<span id="page-5-0"></span>**4.1. Nova sol·licitud.**

#### **a) Dades i autoritzacions de la persona sol·licitant.**

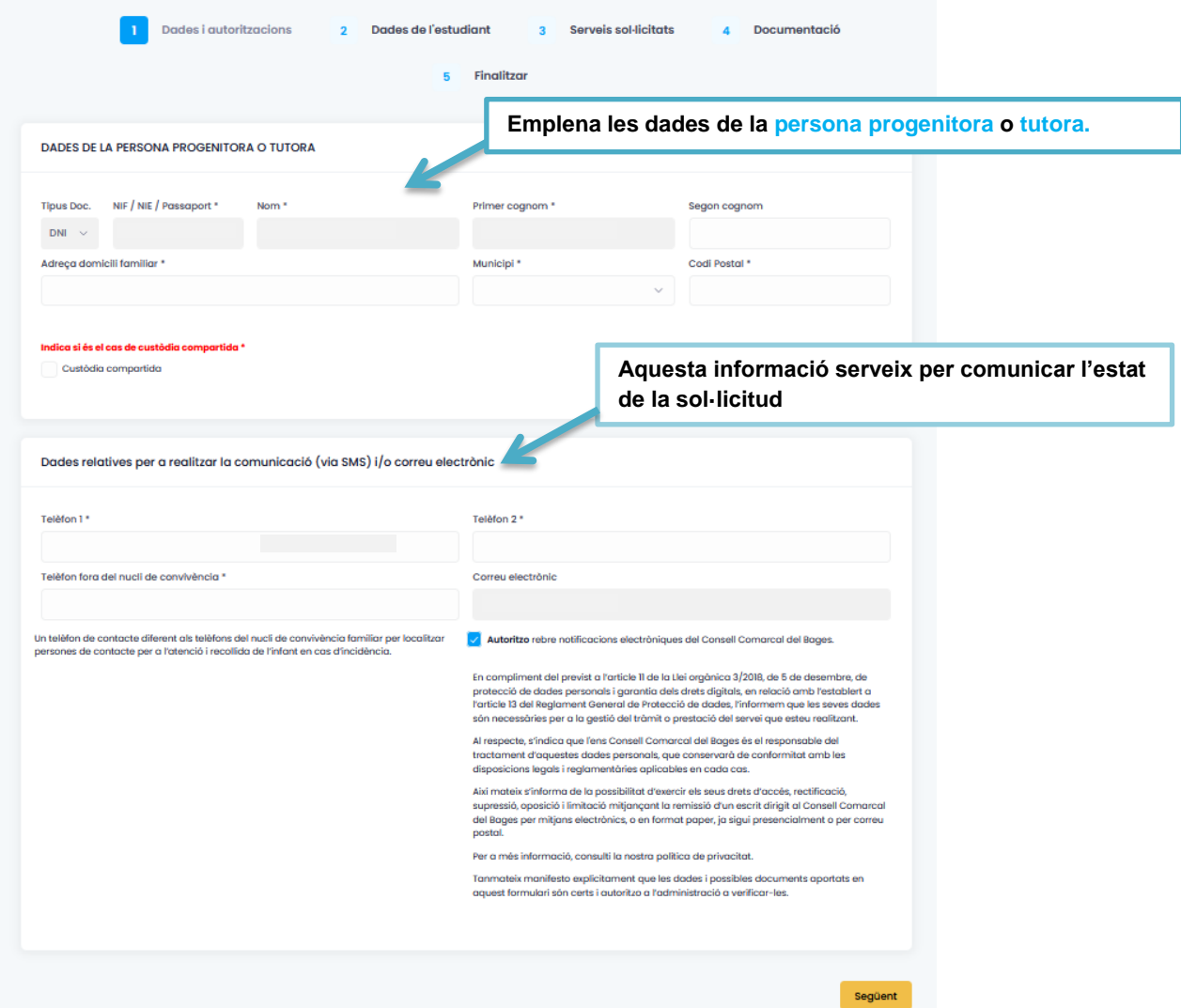

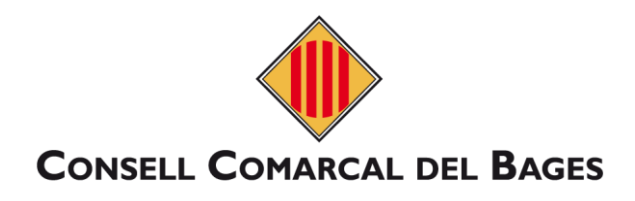

## **b) Dades de l'estudiant**

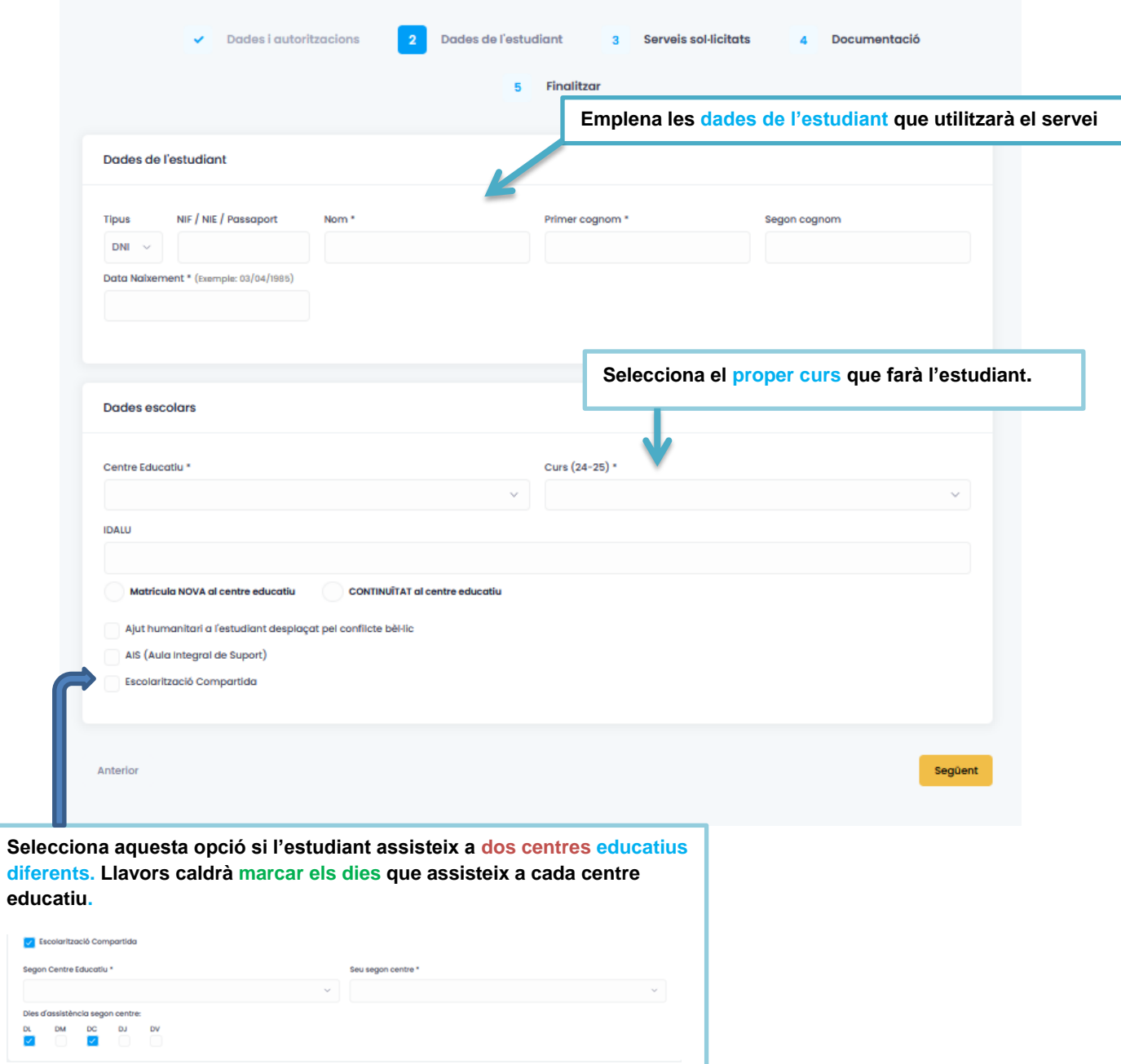

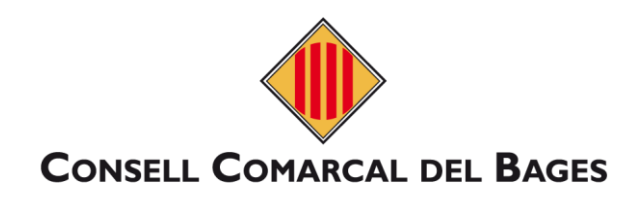

### **c) Serveis sol·licitats.**

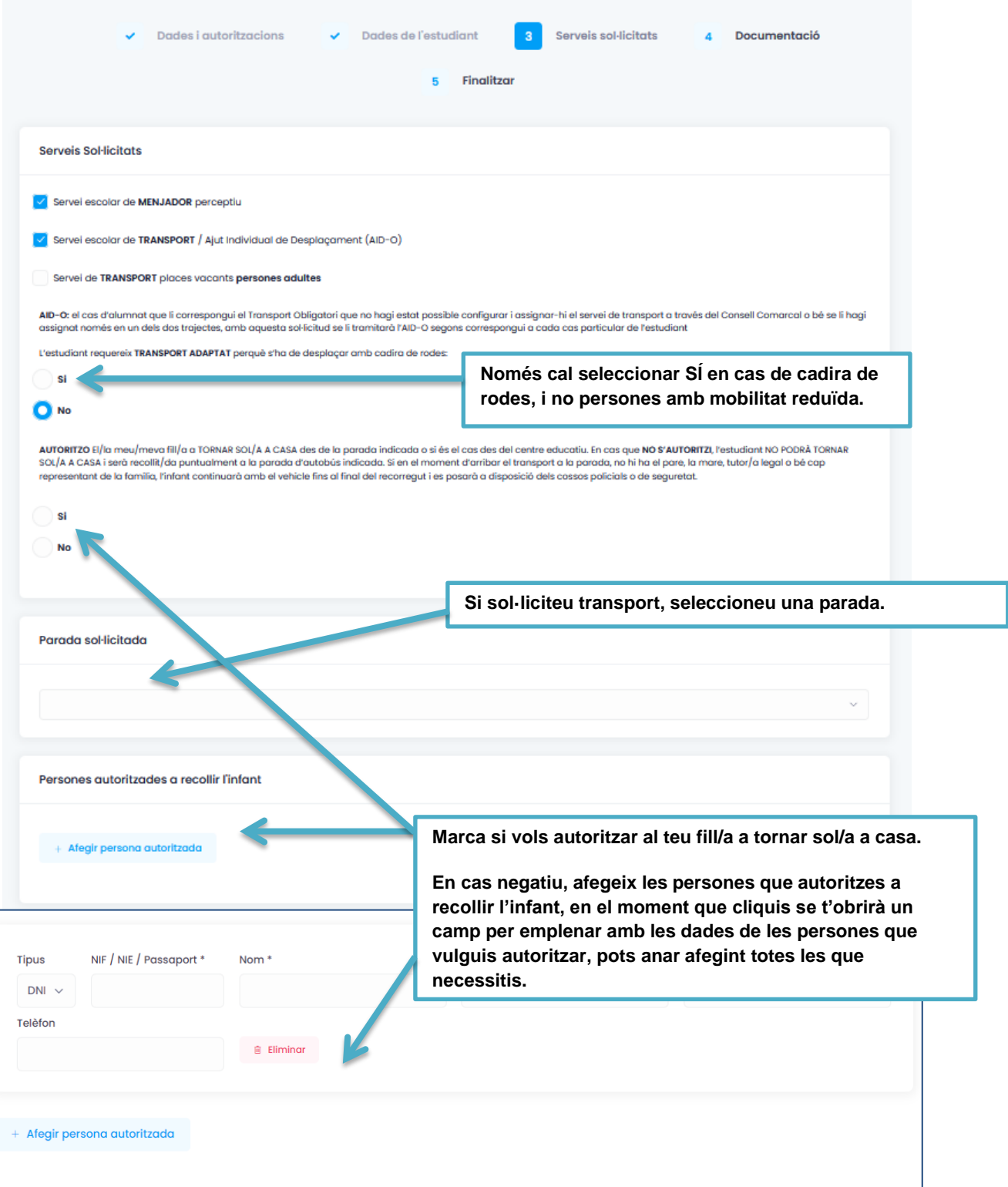

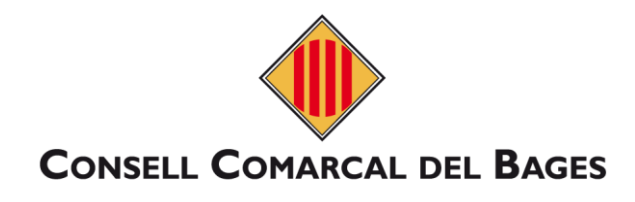

### **d) Documentació**

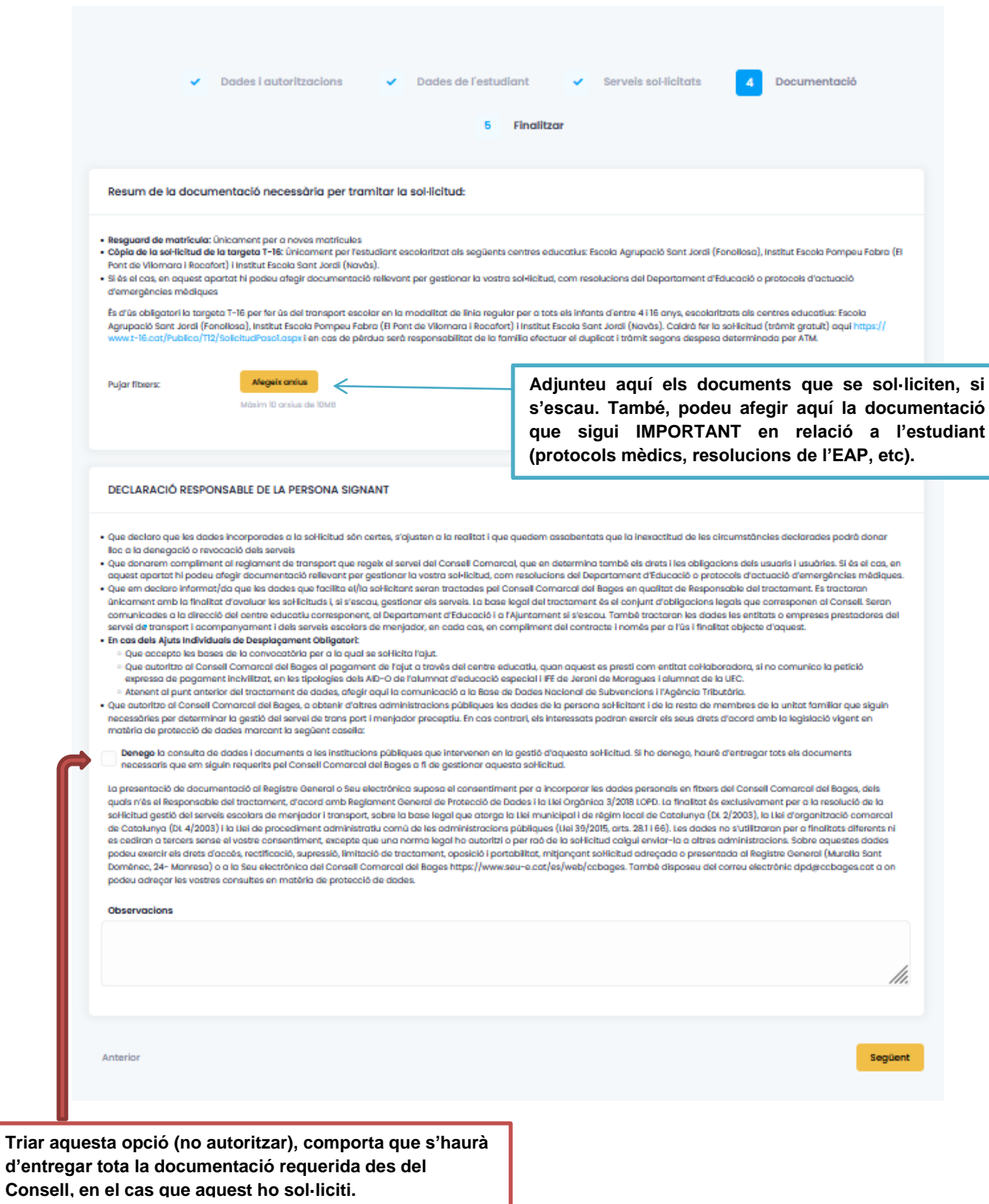

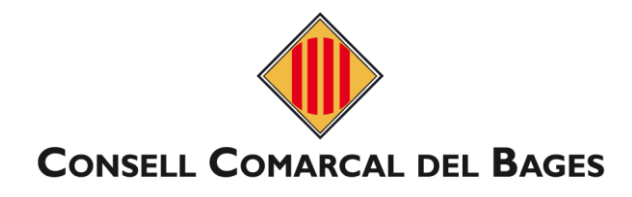

#### **e) Finalitzar**

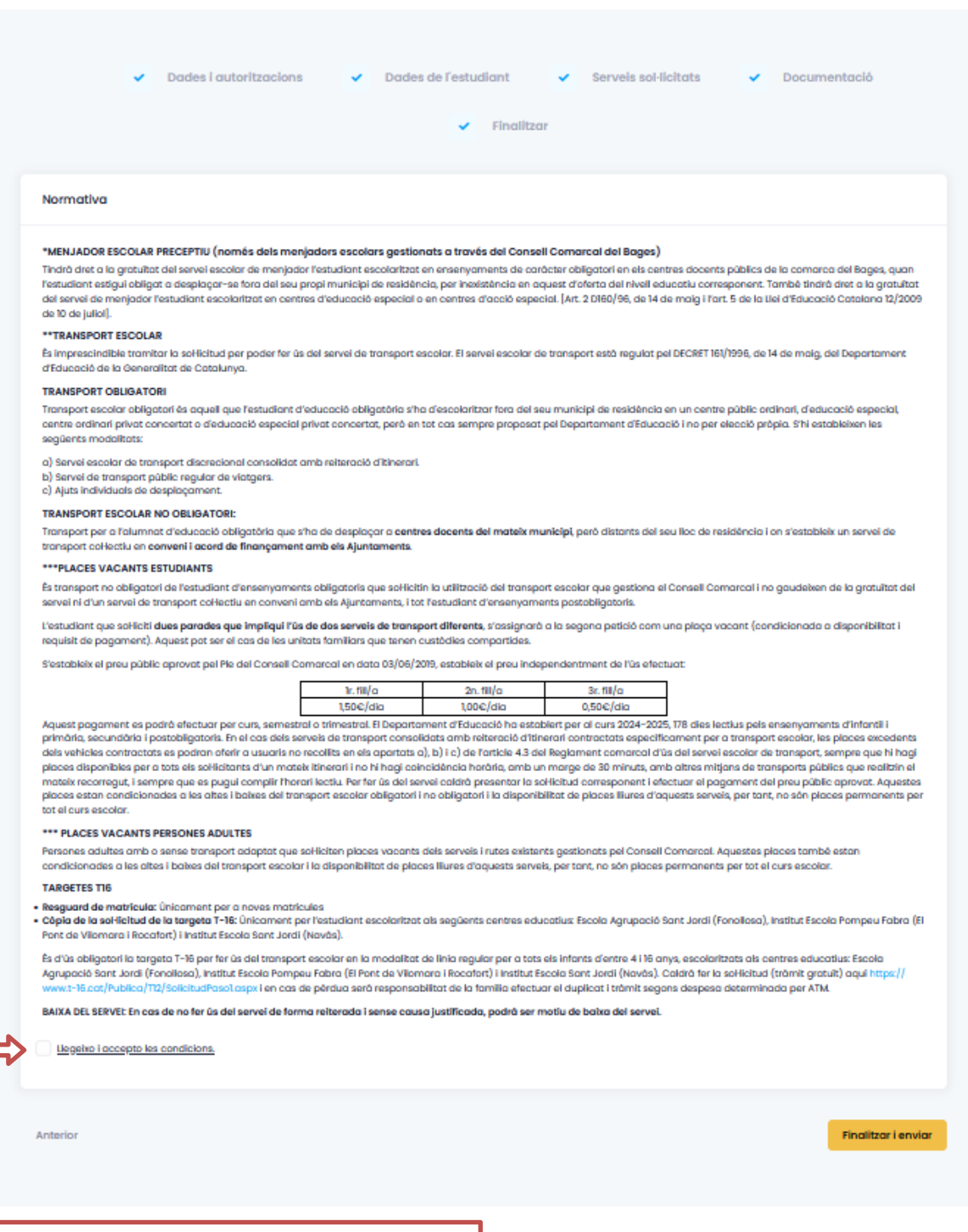

**Llegir i, si hi esteu conformes, marqueu la casella.**

 $\checkmark$  Al finalitzar i enviar aquesta sol·licitud tindreu la possibilitat de descarregar-la amb el registre d'entrada corresponent. Aquest document servirà com a justificant de la seva presentació i es donarà el tràmit per **finalitzat**.

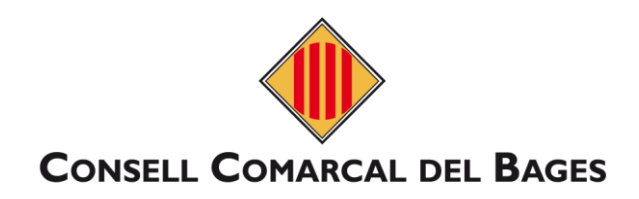

#### <span id="page-10-0"></span>**4.2. Renovar la sol·licitud**

**a) Comenceu a emplenar la sol·licitud, les dades de la persona progenitora o tutora, sortiran automàtiques .**

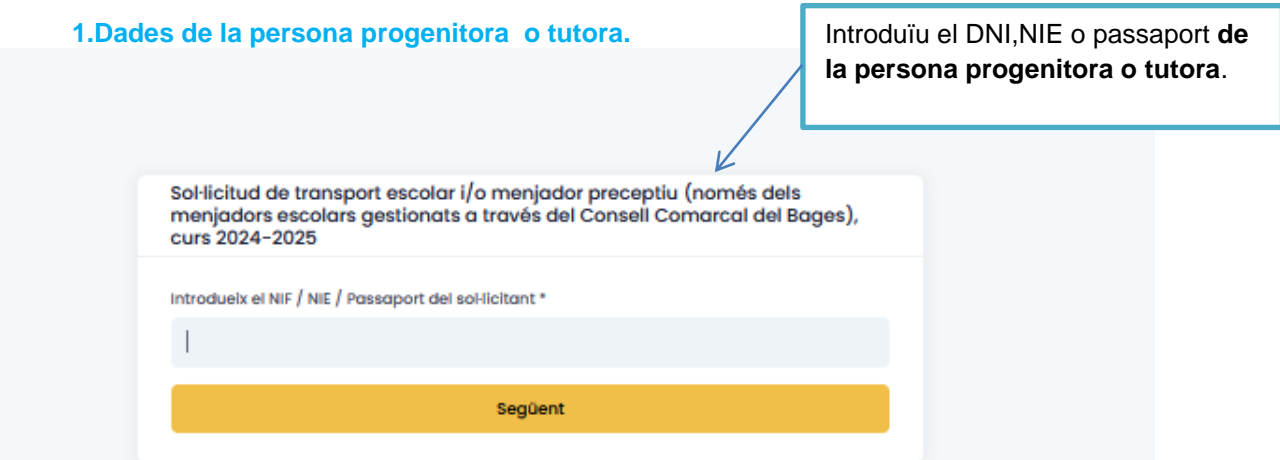

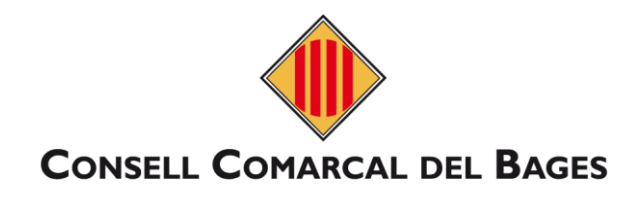

**1.1. Dades de la persona progenitora o tutora i selecció de l'estudiant.** 

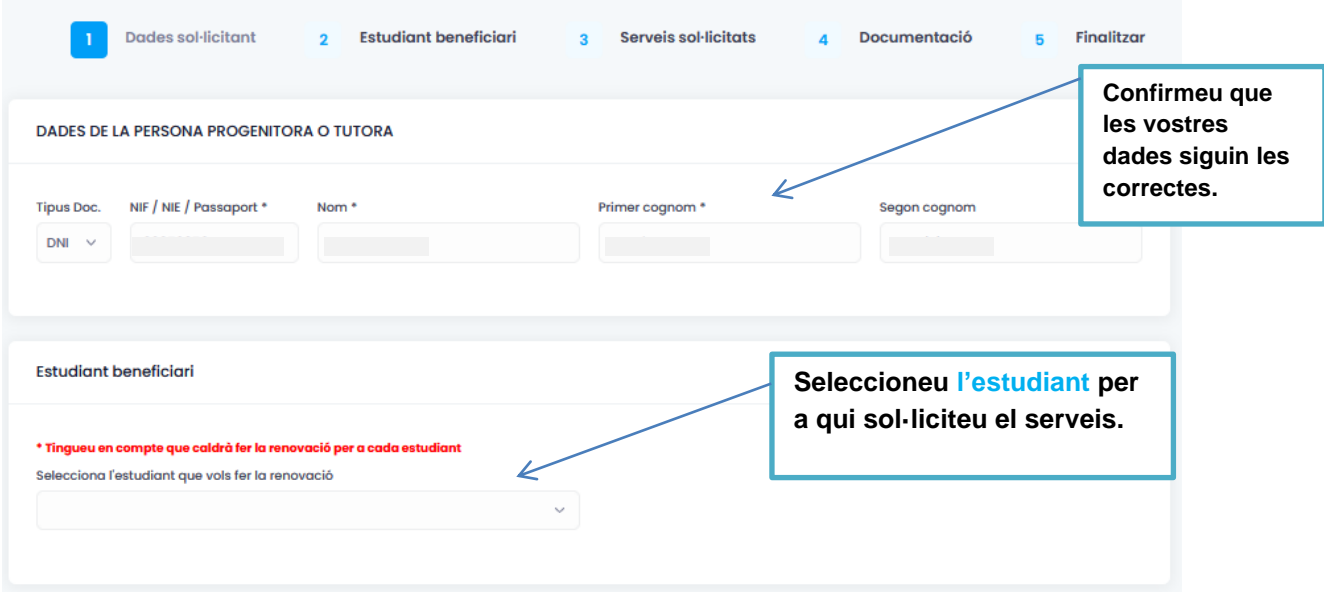

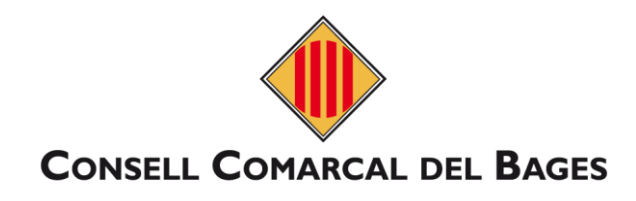

## **2. Dades de l'estudiant.**

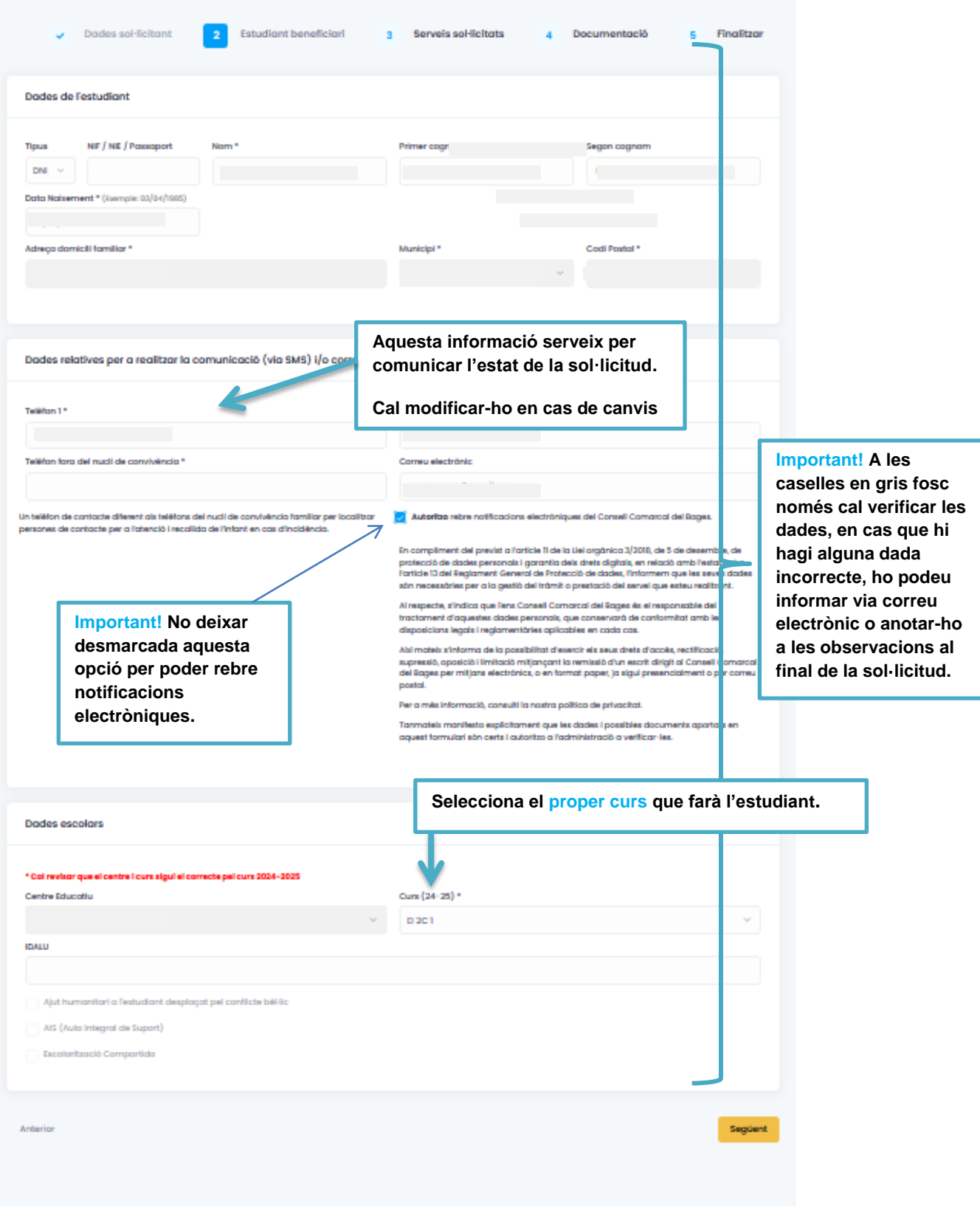

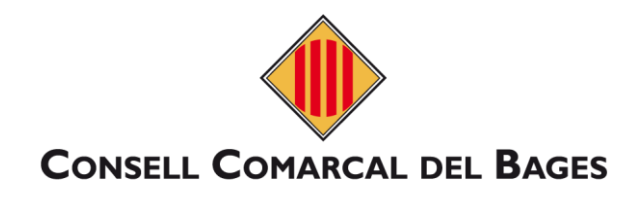

## **3.Serveis sol·licitats.**

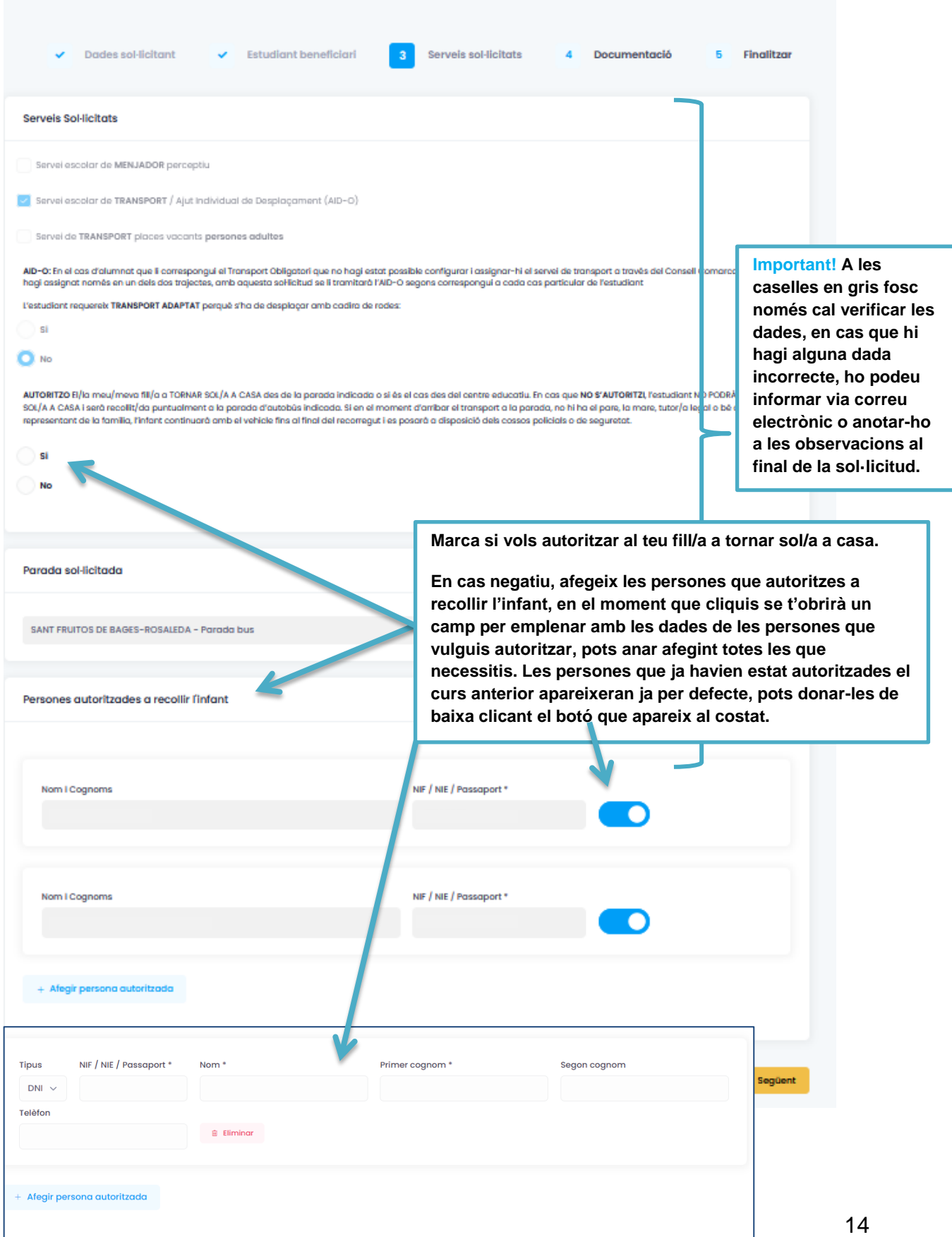

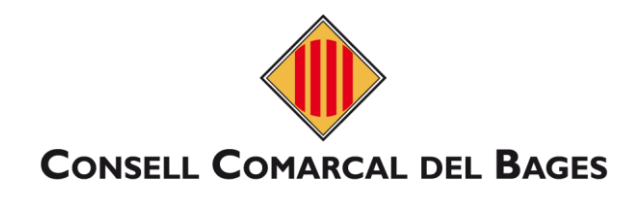

#### **4.Documentació**

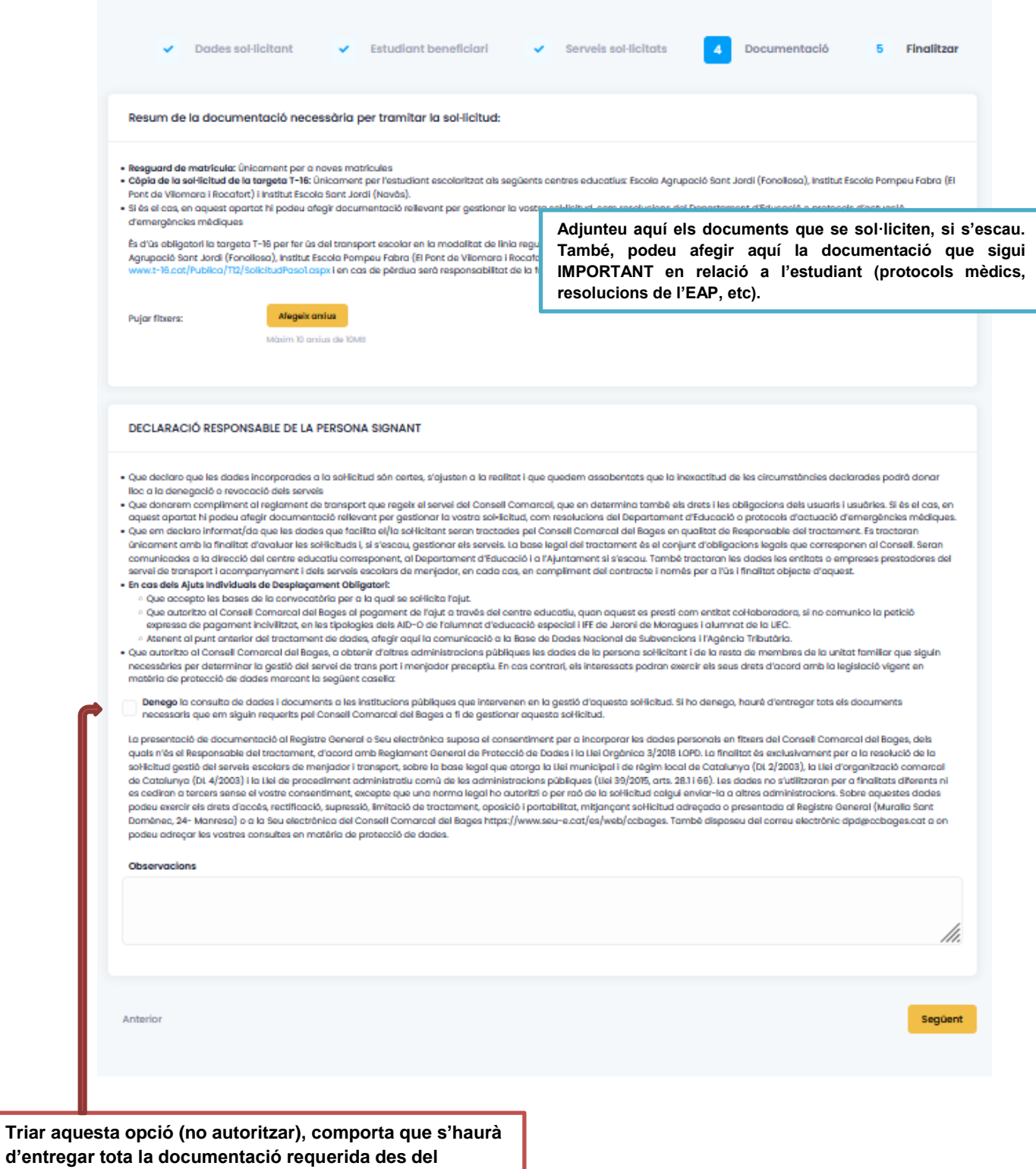

**Consell, en el cas que aquest ho sol·liciti.**

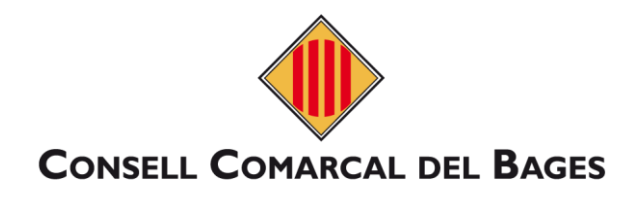

#### **5. Finalitzar. Cliqueu i finalitzeu el tràmit.**

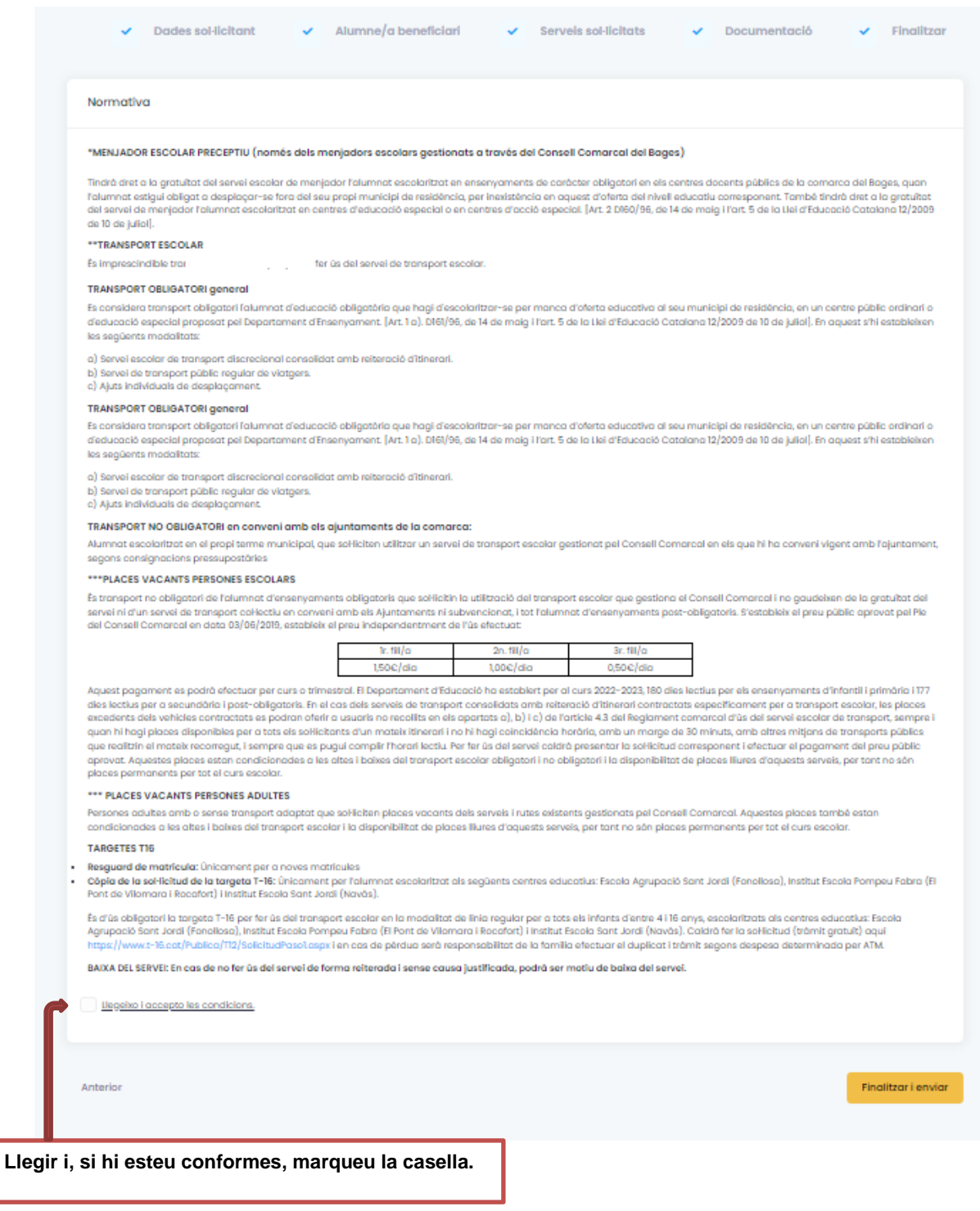

 $\checkmark$  Al finalitzar i enviar aquesta sol·licitud tindreu la possibilitat de descarregar-la amb el registre d'entrada corresponent. Aquest document servirà com a justificant de la seva presentació i es donarà el tràmit per **finalitzat**.